$\mathbf{O}$ Dassim Wine جها الرؤية وو جامعة متميزة وطنياً في التعليم ، داعمة للتنمية المستدامة في القصيم ، مسهمة في بناء مجتمع المعرفة »

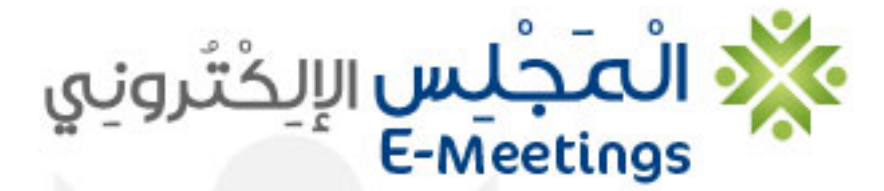

لاجتماعات أكثر فاعلية

دليل استخدام نظام إدارة المجالس بجامعة القصيم

دليل إستخدام النظام لمشرفي النظام

#### *نظام إدارة المجالس*

يعد مجلس الكلية أعلى جهة في الكلية يسند إليها اتخاذ القرارات الحيوية . ويتألف مجلس الكلية من عميد الكلية رئيساً للمجلس ووكلاء الكلية ورؤساء الأقسام إضافة إلى ممثل الكلية في المجلس العلمي .

يعقد مجلس الكلية اجتماعات بشكل منتظم لمناقشة المواضيع التي ترد من أقسام الكلية وذلك لاتخاذ القرارات اللازمة .

ولذلك جاء نظام إدارة المجالس ليخدم العملية الأكاديمية ويحولها من الطريقة التقليدية إلى أكثر الطرق إنتاجية وراحةً وفعالية في الأداء بتحويل التعاملات والاجتماعات إلى تعاملات إلكترونية سريعة وبسيطة تمنح مجالس الكليات القدرة على الإنجاز بطريقة رائعة مع توثيق كامل ليكون النظام خدمة تقنية رائعة تساهم في رفعة مستوى أداء الجامعة ووصولها إلى مصاف الجامعات العالمية في استخدام تكنولوجيا المعلومات .

نتمنى أن يساهم هذا النظام بخدمة مجالس الكليات والأقسام واللجان لتعطي أفضل النتائج

.

*قسم التطبيقات* 

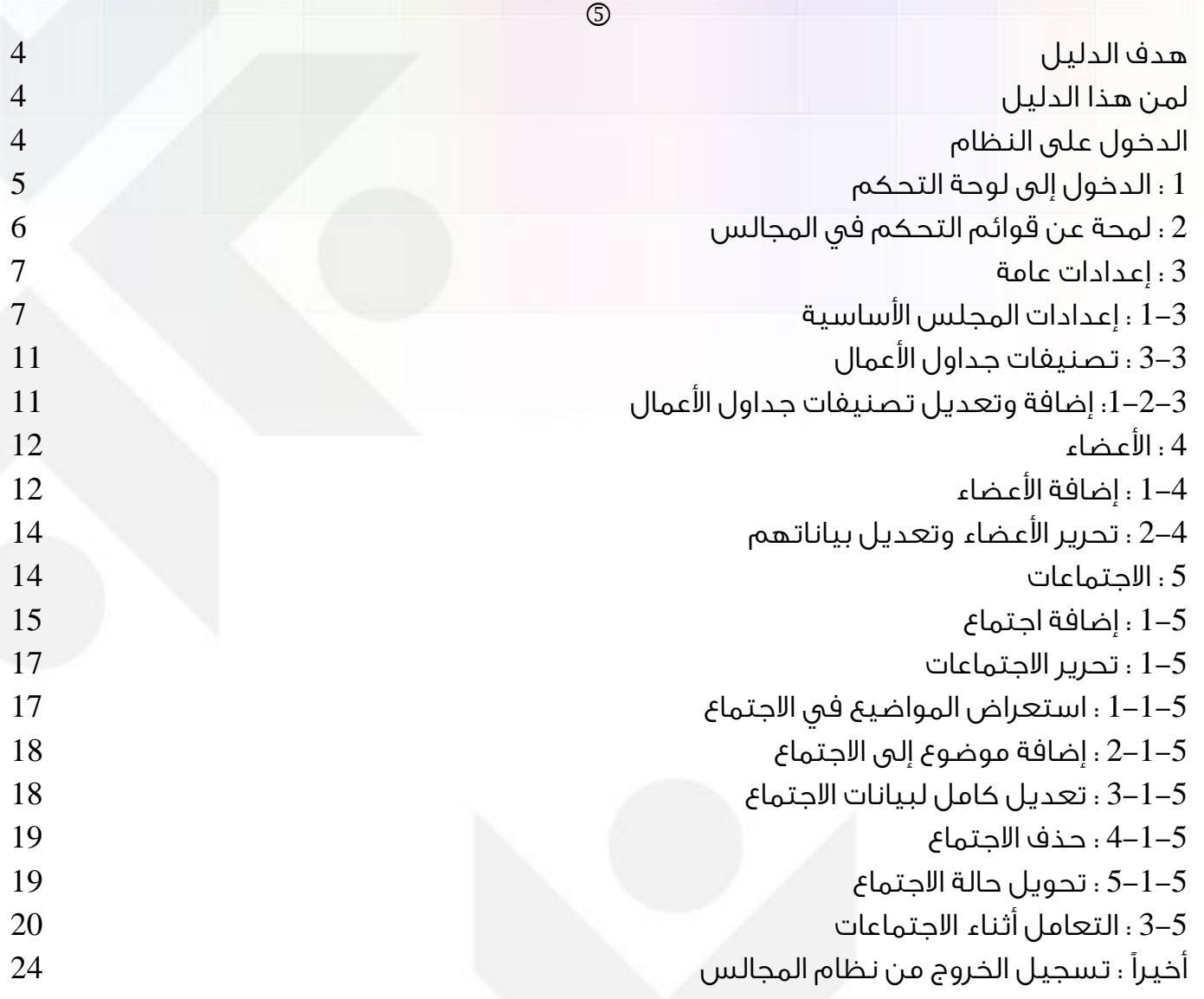

#### <span id="page-3-0"></span>هدف الدليل :

يهدف هذا الدليل لتعريف مستخدم النظام على محتوياته وطرق التعامل معه :

- تسجيل الدخول للنظام
- تعديل البيانات الشخصية
- تصفح المجالس وإنشاءها وتعديل بياناتها .
	- طلب إنشاء مجلس
	- المشاركة الفاعلة في الاجتماعات
	- تحميل الملفات المرفقة وجداول الأعمال
		- طباعة القرارات والملاحظات

# <span id="page-3-1"></span>لمن هذا الدليل :

لأعضاء هيئة التدريس ومنسوبي الجامعة المشاركين بمجالس الكليات والأقسام وأعضاء اللجان ولمشرفي المجالس ولمشرفي نظام المجالس بكامله .

#### <span id="page-3-2"></span>الدخول على النظام :

موقع نظام المجالس على الشبكة العنكبوتية صمم ليدعم المتصفحات التالية :

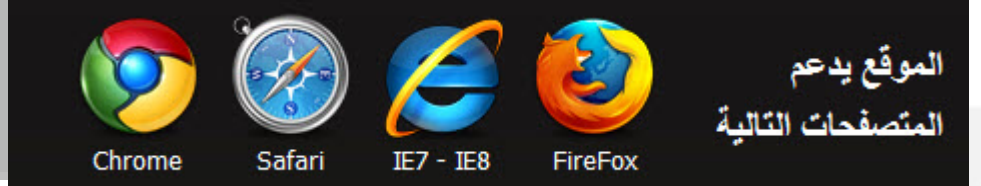

- .1 استخدام رابط موقع النظام على الشبكة :
	- http://emeetings.qu.edu.sa
- .2 تظهر الشاشة الرئيسية لدخول نظام المجالس :

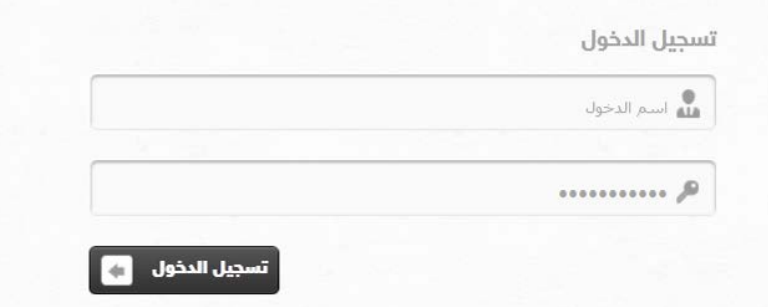

ملاحظة : أسم الدخول وكلمة المرور المستخدمة للدخول إلى النظام هي البريد الالكتروني الخاص بالعضو في جامعة القصيم وكلمة المرور الخاصة بالبريد الالكتروني .

# بعد إدخال أسم الدخول وكلمة المرور وتسجيل الدخول ستظهر الصفحة الرئيسية لنظام المجالس : **xx** majales  $\begin{tabular}{|c|c|c|c|} \hline \quad \quad & \quad \quad & \quad \quad & \quad \quad \\ \hline \quad \quad & \quad \quad & \quad \quad & \quad \quad \\ \hline \quad \quad & \quad \quad & \quad \quad & \quad \quad \\ \hline \quad \quad & \quad \quad & \quad \quad \\ \hline \quad \quad & \quad \quad & \quad \quad \\ \hline \quad \quad & \quad \quad & \quad \quad \\ \hline \quad \quad & \quad \quad & \quad \quad \\ \hline \quad \quad & \quad \quad & \quad \quad \\ \hline \quad \quad & \quad \quad & \quad \quad \\ \hline \quad \quad & \quad \quad & \quad \quad \\ \hline \quad \quad & \$ (﴿ تسجيل الخروج تعديل بياناتي أنت سكرتير في المجالس التالية <sub>.</sub><br>← وادي الرياض للتقنية ( لوحة التحكم ) <mark>ا</mark> أنت مشرف في المجالس التالية: ← مطورو المعرفة ( لوحة التحكم ) test18-11-2012 + (لوحة التحكم)

سيظهر لمستخدم النظام جميع المجالس التي يملك عضوية فيها، والمجالس التي يملك صلاحية الإشراف عليها وعلى اجتماعاتها .

### <span id="page-4-0"></span>**1** : الدخول إلى لوحة التحكم

عن طريق صفحة النظام الرئيسية سوف يظهر للمشرف قائمة المجالس التي يملك صلاحية الإشراف عليها , للدخول إلى لوحة التحكم الخاصة بأحد المجالس, الضغط على :

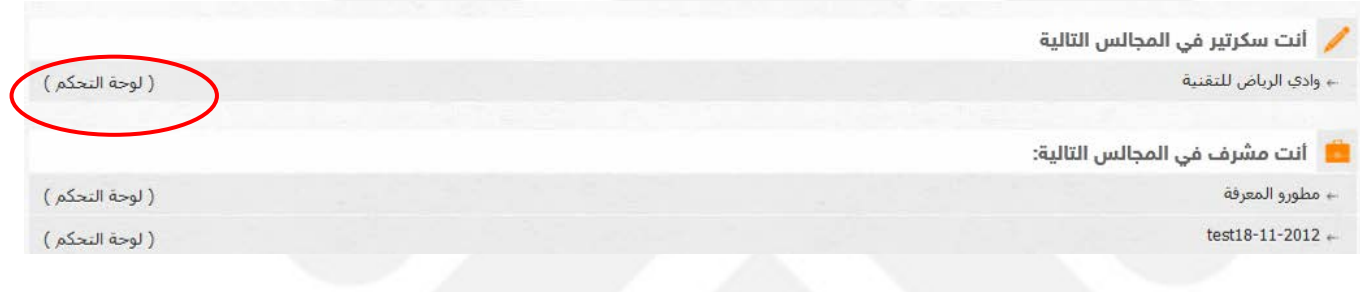

بعد ذلك سينقلك النظام آلياً للوحة التحكم في المجلس , كما فـي الصورة التالية :

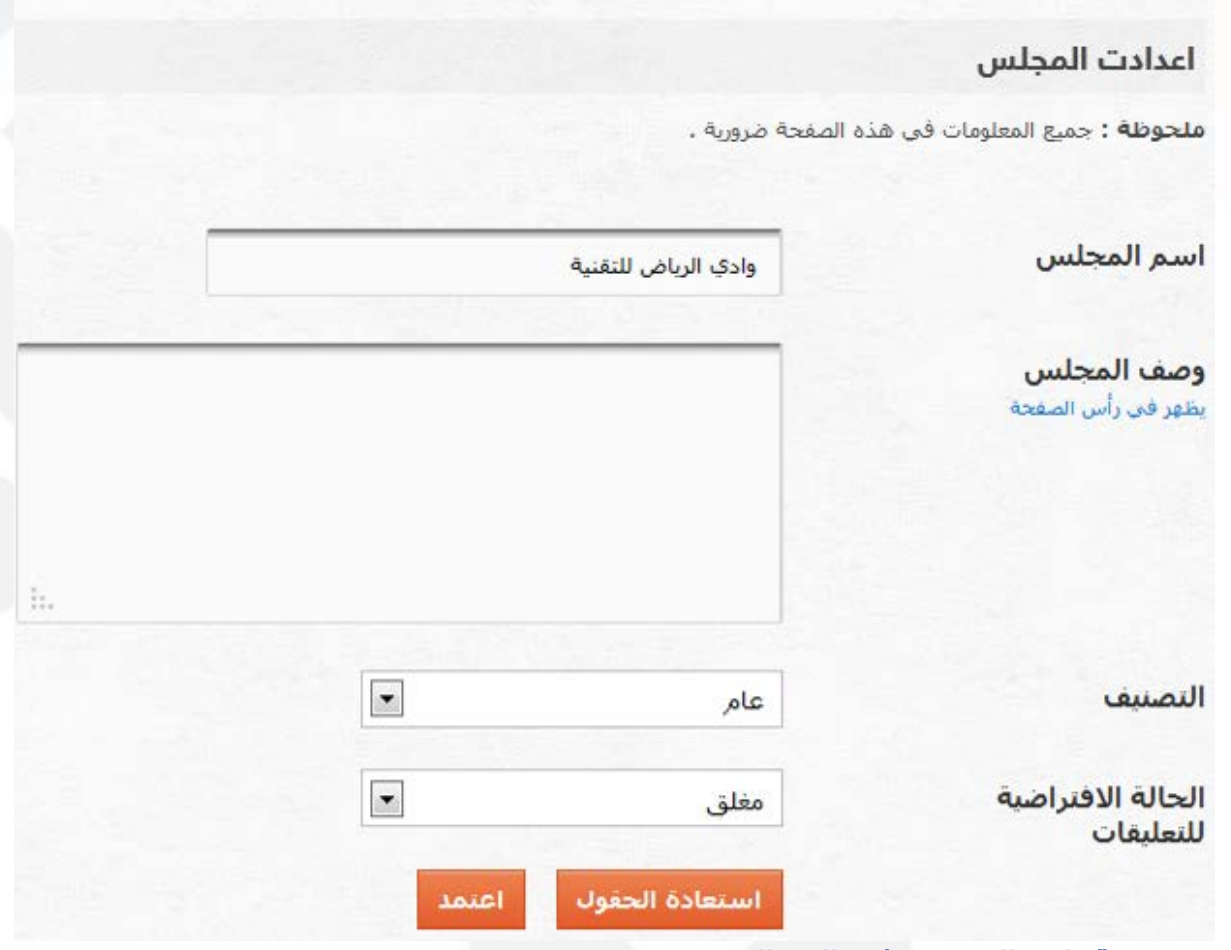

# <span id="page-5-0"></span>**2** : لمحة عن قوائم التحكم في المجالس

مشرف المجلس وعن طريق لوحة التحكم , يملك قائمة من الخيارات التي تساعده في التحكم الكامل بالمجلس واجتماعاته وأعضاء المجلس . قوائم التحكم للمشرف هي كما في الصورة التالية :

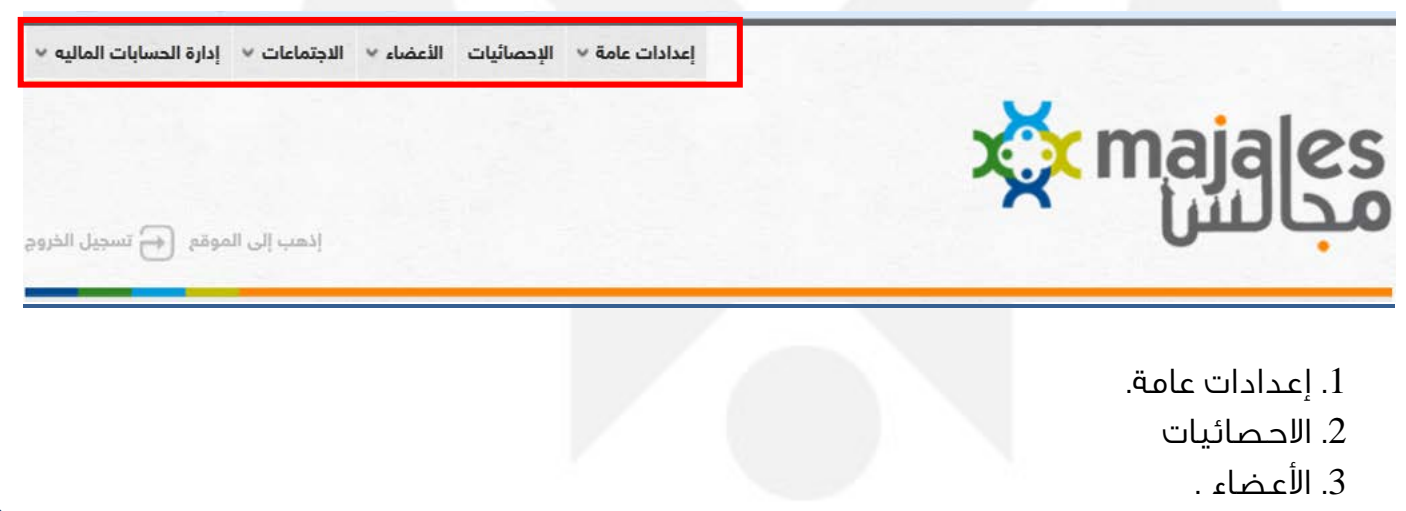

- .4 الاجتماعات .
- .5 إدارة الحسابات المالية

وسوف يأتي شرح كل منها بالتفصيل في زوايا الدليل .

#### <span id="page-6-0"></span>**3** : إعدادات عامة :

عن طريق الإعدادات العامة يستطيع مشرف المجلس أن يقوم بالعديد من المهام الأساسية مثل : إعدادات المجالس وتصنيفات الاجتماعات ومواقع الاجتماعات .

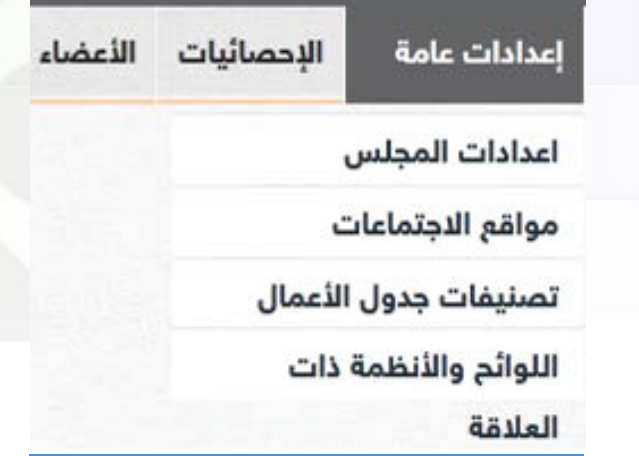

# <span id="page-6-1"></span>**1**-**3** : إعدادات المجلس الأساسية

عن طريق إعدادات المجلس يستطيع المشرف تغير أو تحديث بيانات وحالة المجلس الأساسية وللوصول لها عن طريق الصفحة الرئيسية للوحة التحكم والضغط على :

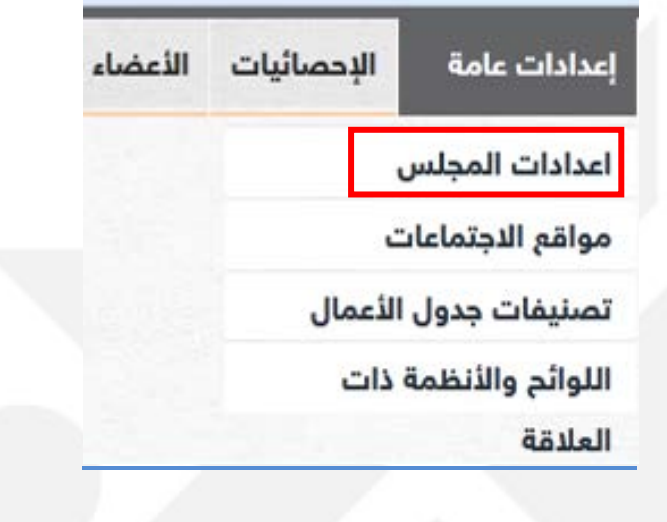

وبعد ذلك سينقلك النظام لصفحة إعدادات المجلس بالشكل التالي :

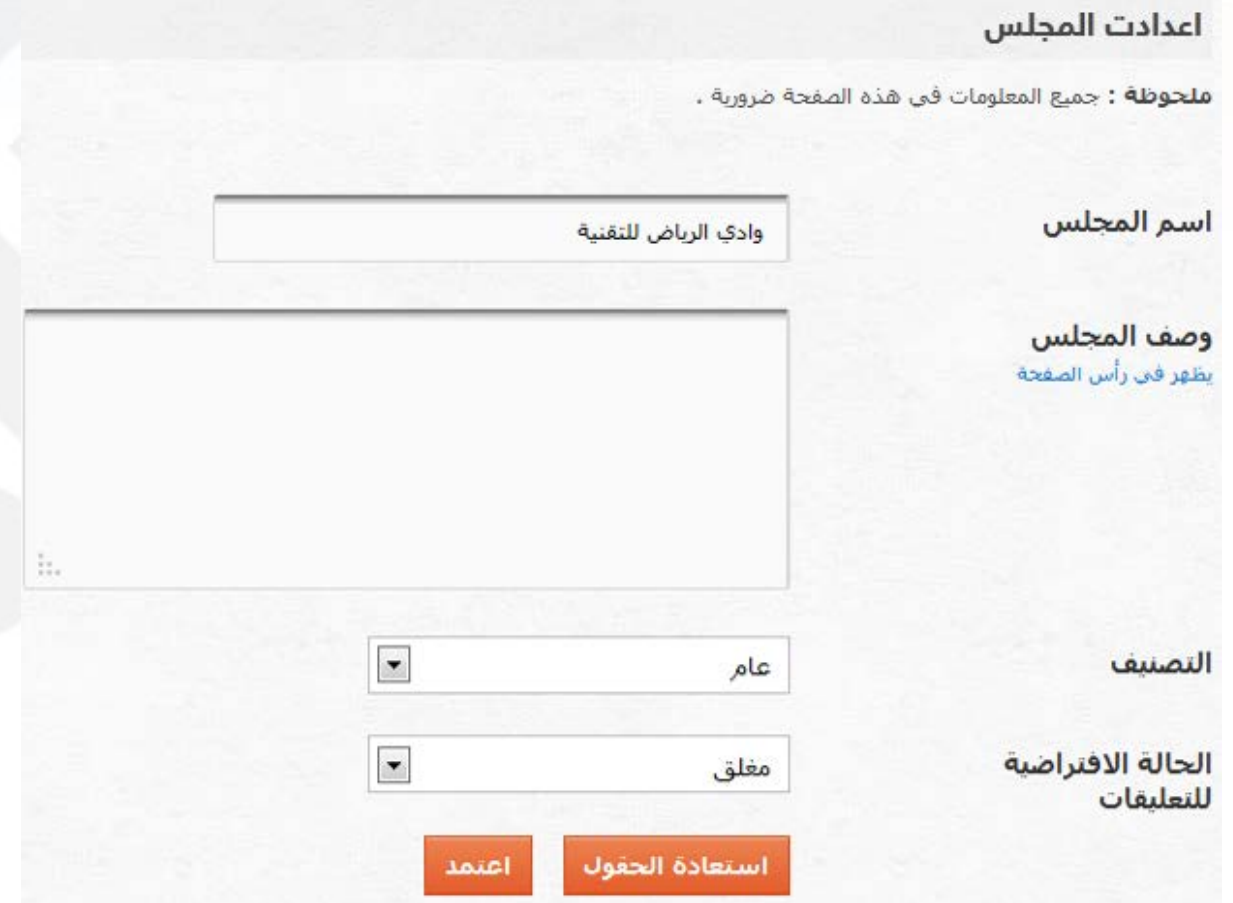

ومن خلالها يستطيع المشرف تعديل :

اسم المجلس ( مثل : لجنة الابتعاث والتدريب ). وصف المجلس ( مثل : المجلس اللجنة الدائمة لإبتعاث وتدريب المعيدين والمحاضرين والموظفين ). أيضا يستطيع المشرف تحديد التعليقات على موضوعات حالة المجلس : مغلق أو متاح .

#### **2**-**3** : مواقع الاجتماعات

كما هو معروف أن لكل اجتماع مكان وقاعة لإقامته ومن صلاحيات المشرف على المجلس إضافة القاعات المخصصة للاجتماعات وتعديل بياناتها .

#### :**1**-**2**-**3** إضافة مواقع الاجتماعات

لمشرف المجلس الصلاحية في إضافة مواقع للاجتماعات .

#### الخطوات :

من القائمة الرئيسية للوحة التحكم لمشرف المجلس :

- 1 إعدادات عامة .
- 2 -مواقع الاجتماعات .

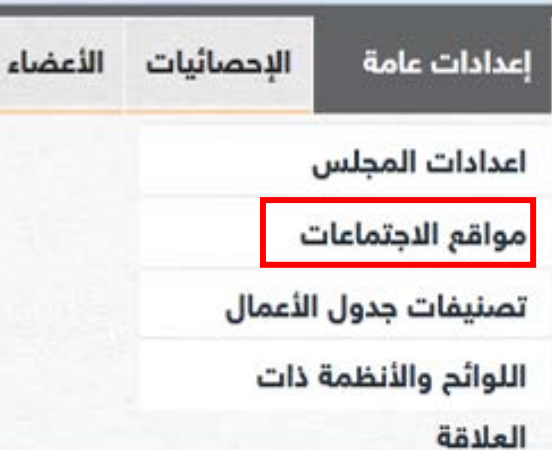

وبعد الضغط عليها كما في الصورة السابقة, سينقلك النظام إلى صفحة الإضافة مباشرة :

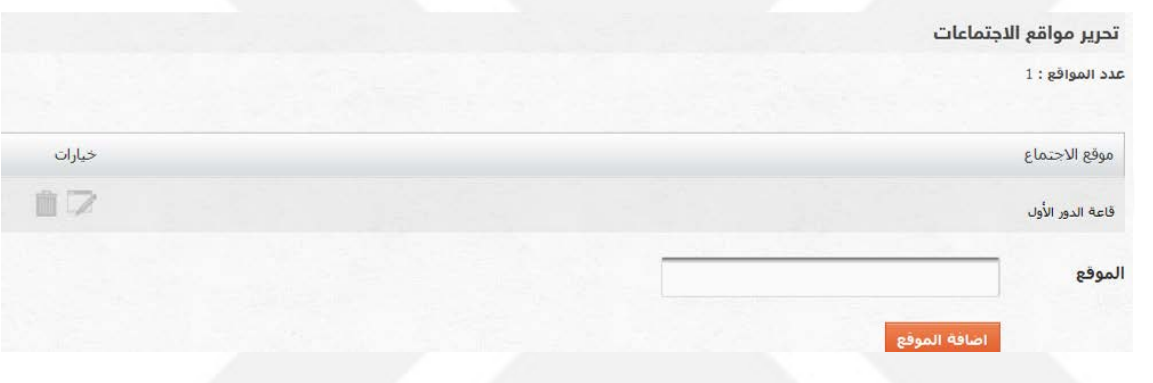

ف قط إدخال أسم المكان أو القاعة ثم الضغط على :

أأضافة الموقع

وسيتم إضافة القاعة إلى قائمة مواقع الاجتماعات في الجدول المقابل .

#### :**2**-**2**-**3** تحرير وتعديل مواقع الاجتماعات

لمشرف المجلس الصلاحية في تعديل مواقع الاجتماعات الموجودة مسبقاً الخطوات :

من القائمة الرئيسية للوحة التحكم لمشرف المجلس :

1 - إعدادات عامة .

2 -مواقع الاجتماعات .

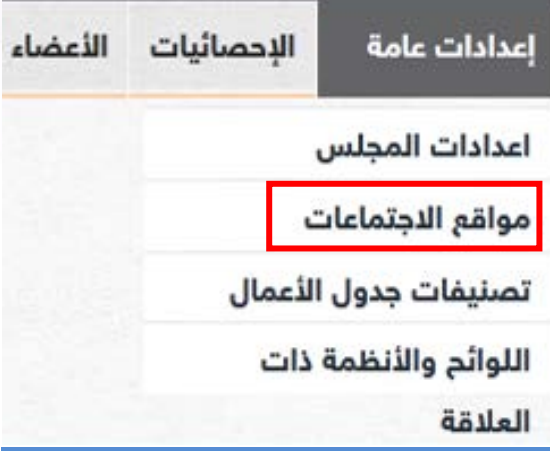

وبعد الضغط عليها كما في الصورة السابقة سينقلك النظام إلى صفحة الإضافة مباشرة :

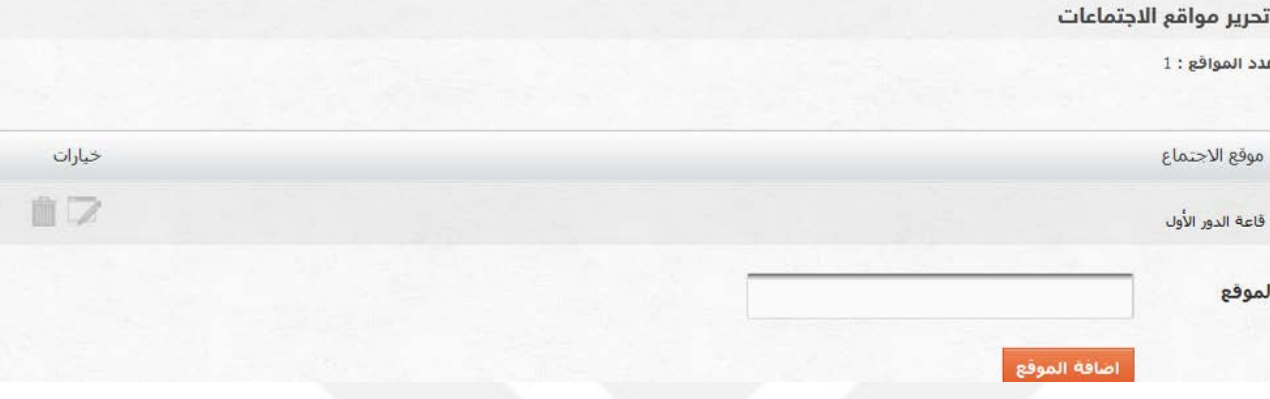

من خلال قائمة مواقع الاجتماع :

1 – لحذف الموقع من القائمة , الضغط على

2 – عند الرغبة بتعديل أسم الموقع , الضغط على

# Note ملاحظة

عند الضغط على رمز التعديل سيطلب منك تحرير وكتابة الاسم الجديد في الفراغ المتاح لإضافة الموقع ثم الضغط بعد ذلك على إتمام التعديل .

<span id="page-10-0"></span>**3**-**3** : تصنيفات جداول الأعمال

لمشرف المجلس الصلاحية في إنشاء تصنيف جديد لعدد من المواضيع كإنشاء تصنيف: الترقيات ليكون تحت هذا التصنيف دائماً جميع المواضيع المختصة بالترقيات . التصنيفات هي أداة مساعدة لترتيب جدول الأعمال للوصول للمواضيع بشكل عملي وسريع.

<span id="page-10-1"></span>:**1**-**2**-**3** إضافة وتعديل تصنيفات جداول الأعمال

تتم الإضافة والتعديل من خلال نفس القائمة : خطوات إضافة تصنيف جديد:

من القائمة الرئيسية للوحة التحكم لمشرف المجلس :

- 1 إعدادات عامة .
- 2 -تصنيفات جداول الأعمال .

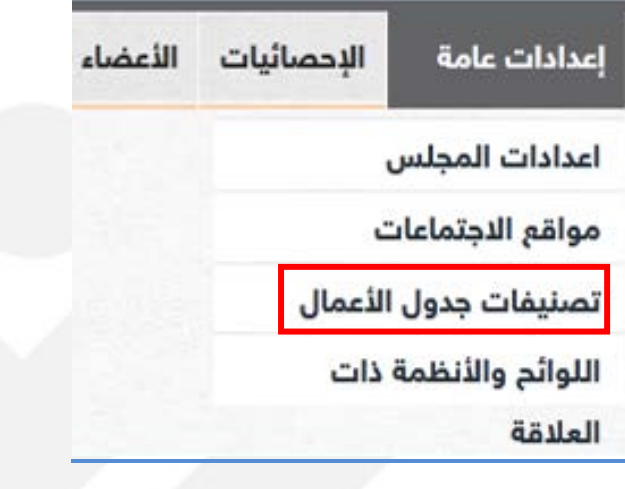

وبعد الضغط عليها كما في الصورة السابقة سينقلك النظام إلى

صفحة الإضافة مباشرة : تحرير تصنيفات جدول الأعمال

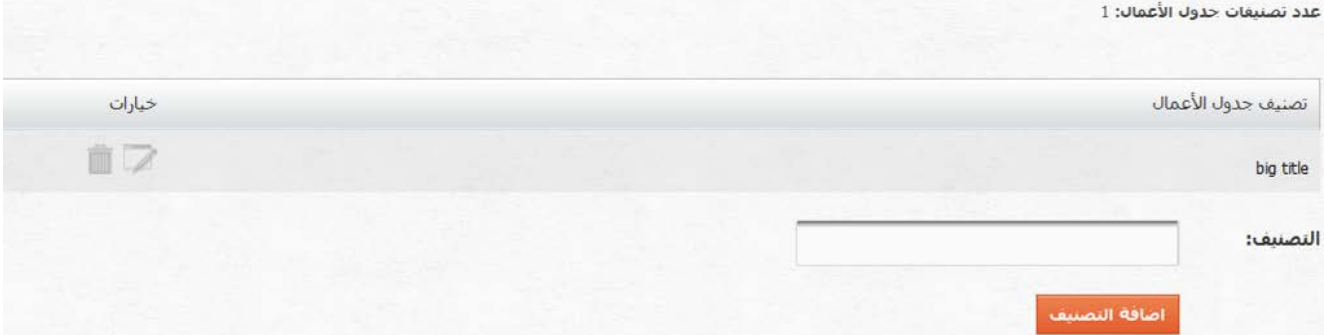

فقط إدخال أسم التصنيف الجديد ثم الضغط على اضافة التصنيف وسيتم إضافة التصنيف الجديد إلى قائمة تصنيف جدول الأعمال في الجدول المقابل .

# ولتحرير أحد التصنيفات من نفس الصفحة :

1 – لحذف الموقع من القائمة , الضغط على

2 – عند الرغبة بتعديل أسم التصنيف, الضغط على **4** : الأعضاء

يستطيع مشرف المجلس إضافة وتحرير الأعضاء في نظام المجالس , لإدارة الاجتماعات والمدعوين لها وتمكين دخول أعضاء المجلس للنظام والمشاركة في الاجتماعات .

<span id="page-11-1"></span><span id="page-11-0"></span>**1**-**4** : إضافة الأعضاء

عن طريق لوحة التحكم الرئيسية لمشرف المجلس , الضغط على :

1 – الأعضاء .

2 – إضافة عضو .

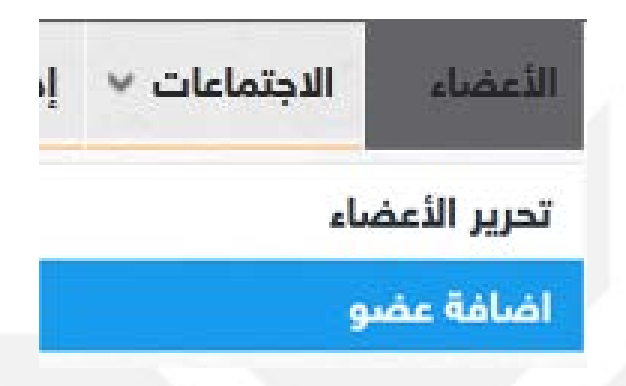

عند الضغط عليها كما في الصورة السابقة ستظهر صفحة الاستعلام عن العضو :

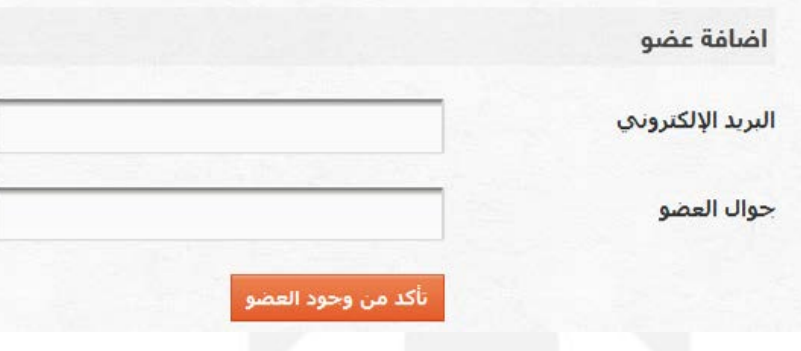

وعند عدم وجود العضو في قاعدة البيانات بشكل مسبق , سيتأكد النظام من رغبة إضافته :

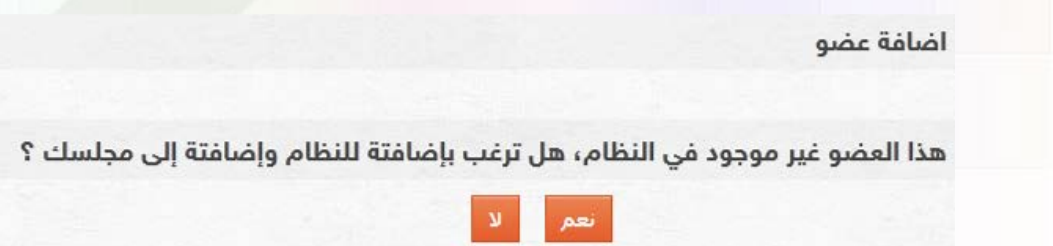

وبالضغط على ( نعم ) سيحولك النظام آلياً إلى صفحة تسجيل العضو الجديد : صفحة تسجيل معلومات العضو الجديد

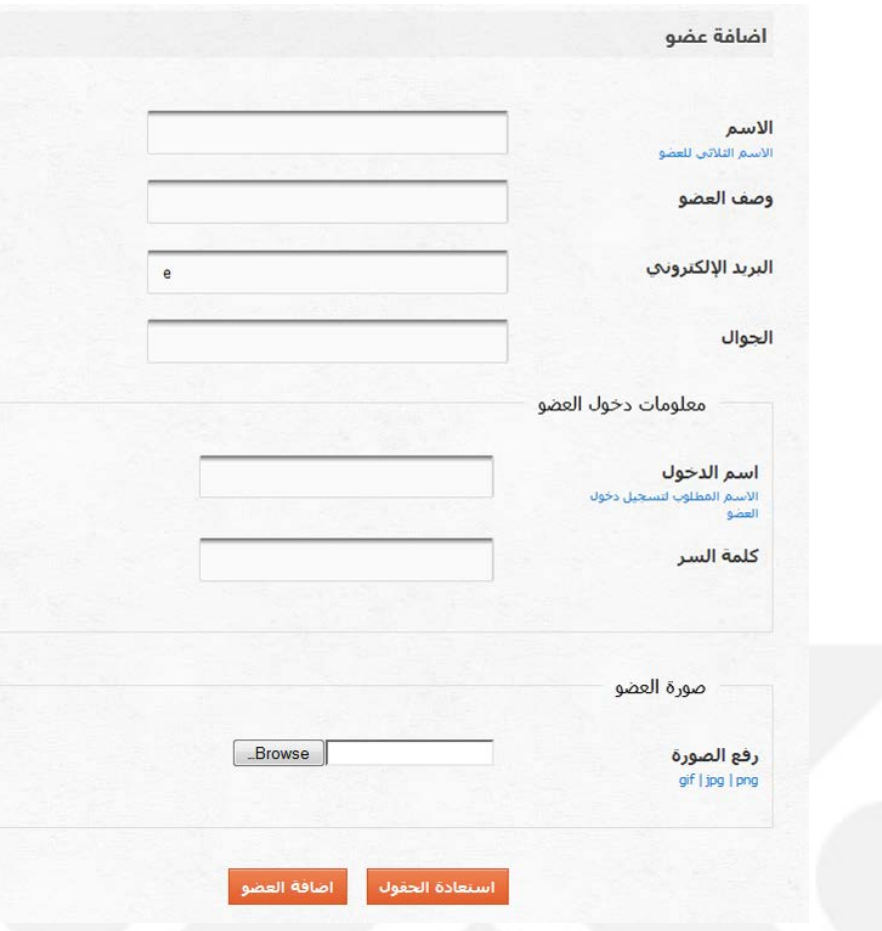

من خلال صفحة إضافة العضو , يقوم مشرف المجلس بإدخال بيانات العضو بطريقة واضحة وجميع بيانات الاتصال بالعضو ورفع صورة عضو المجلس إن وجدت .

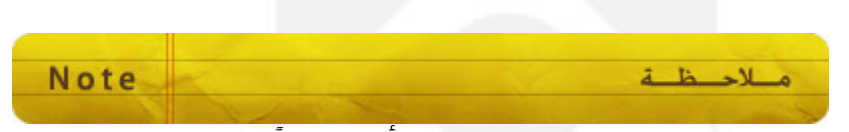

اسم المستخدم وكلمة المرور منشأة تلقائياً , فهي عبارة عن البريد الالكتروني وكلمة المرور الخاص بالعضو في جامعة القصيم .

# <span id="page-13-0"></span>**2**-**4** : تحرير الأعضاء وتعديل بياناتهم

عن طريق لوحة التحكم الرئيسية لمشرف المجلس , الضغط على :

1 – الأعضاء . 2 – تحرير الأعضاء .

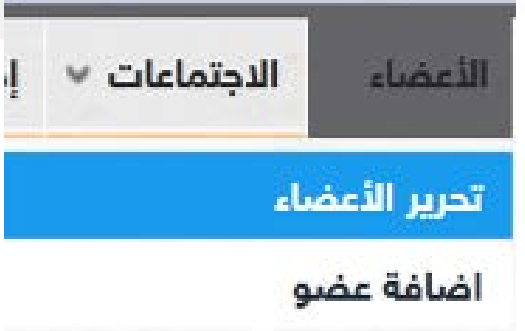

عند الضغط عليها كما في الصورة السابقة , ستظهر قائمة الأعضاء لتحريرهم يمكن للمشرف على المجلس عن طريق التحرير جعل أحد الأعضاء مشرفاً إضافيا للمجلس ويملك الصلاحيات الكاملة للإشراف على المجلس وأعضاءه واجتماعاته ويستطيع أيضاً حذف أحد الأعضاء من المجلس .

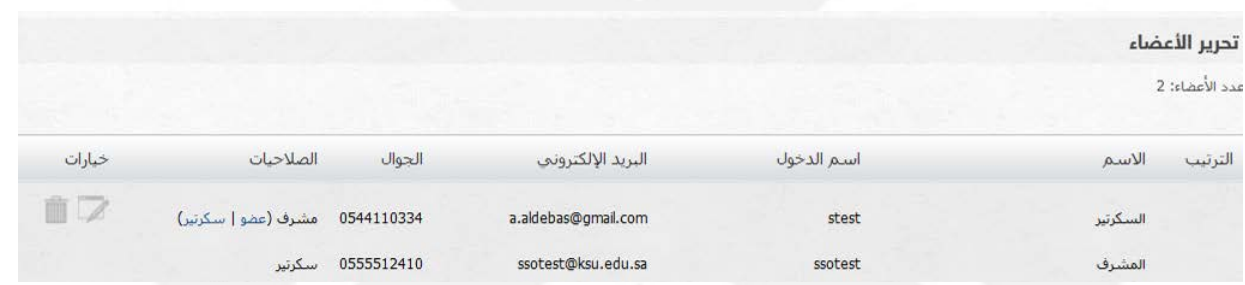

#### <span id="page-13-1"></span>**5** : الاجتماعات

من مهام مشرف المجلس إضافة وجدولة الاجتماعات للمجلس ودعوة الأعضاء وتحرير المواضيع وإقفالها وتعديل بيانات الاجتماع وحذف الاجتماع وأيضاً إرفاق الملفات للاجتماع.

# **1**-**5** : إضافة اجتماع عن طريق لوحة التحكم الرئيسية لمشرف المجلس , الضغط على : 1 – الاجتماعات . 2 – إضافة اجتماع . إدارة الحسابات الاجتماعات تحرير الاجتماعات اضافة اجتماع

عند الدخول لإضافة اجتماع , بالترتيب سيتم إكمال الخطوات التالية :

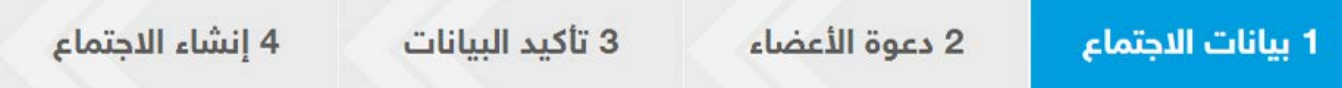

# <span id="page-14-0"></span>1 – بيانات الاجتماع :

وهي البيانات الأساسية للاجتماع ( عنوان الاجتماع , تاريخ الاجتماع , توقيت الاجتماع , مكان الاجتماع ) .

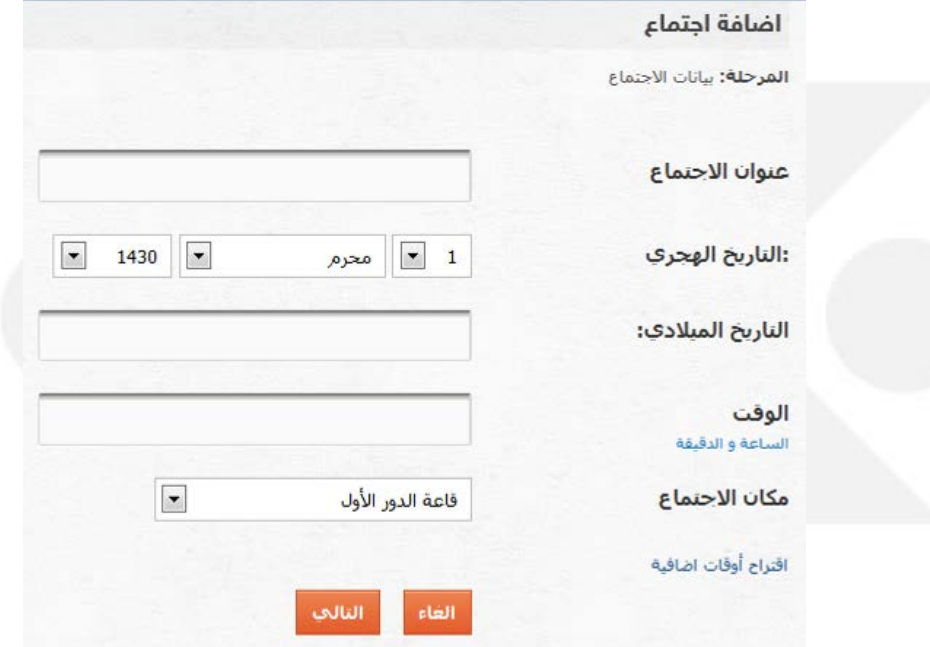

وبعد إكمالها الضغط على التالي للانتقال إلى دعوة الأعضاء .

#### 2 – دعوة الأعضاء

بعد إدخال بيانات الاجتماع ودعوة الأعضاء ستظهر صفحة التأكيد , كي يتم جدولته .

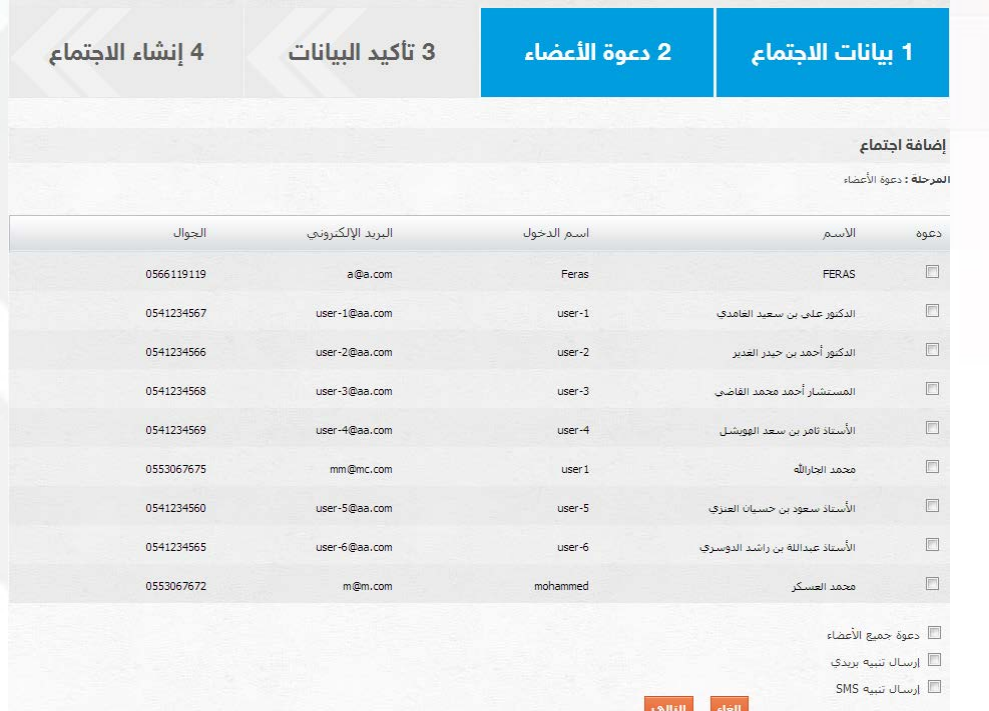

بعد الانتهاء من دعوة الاعضاء اضغط على التالي

# -3تأكيد بيانات الاجتماع

عند دعوة الاعضاء يتم عرض بيانات الاجتماع مرة أخرى للتأكيد قبل إنشاء الاجتماع

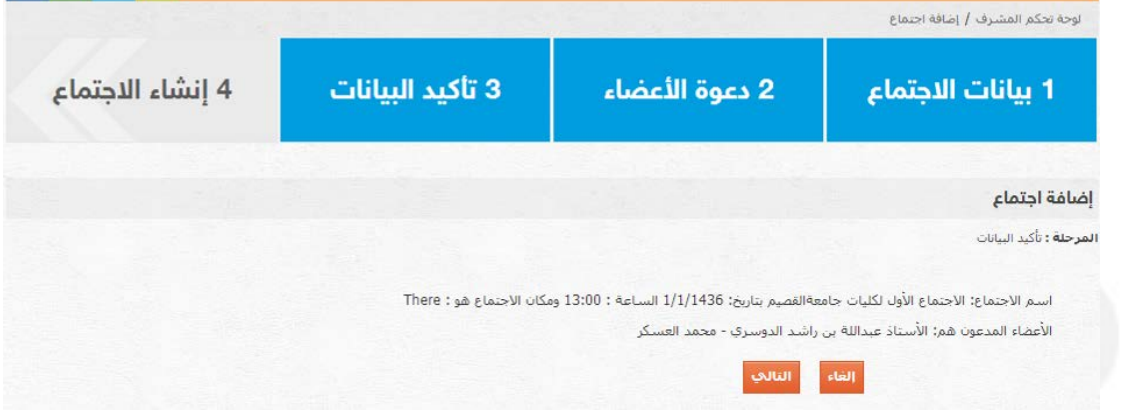

# -4إنشاء الاجتماع

عند التأكد أن جميع البيانات صحيحة وأن ج ميع الأعضاء تمت دعوتهم , ا لضغط على التالي كي يتم تأكيد الاجتماع وجدولته من ضمن قائمة اجتماعات المجلس :

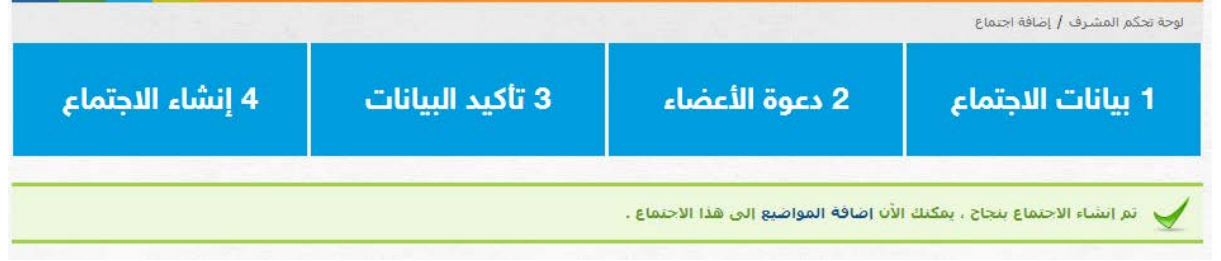

#### <span id="page-16-0"></span>**1**-**5** : تحرير الاجتماعات

عن طريق لوحة التحكم الرئيسية لمشرف المجلس الضغط على :

- 1 الاجتماعات .
- 2 إضافة اجتماع .

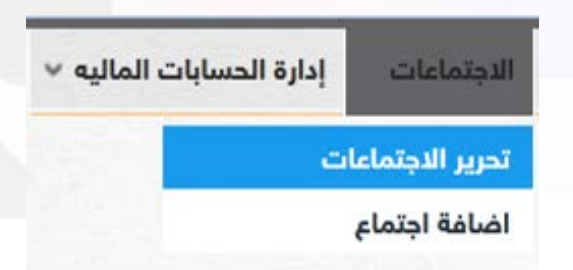

وبعد ذلك سيتم الانتقال إلى صفحة تحرير الاجتماعات وهي قائمة لاجتماعات المجلس :

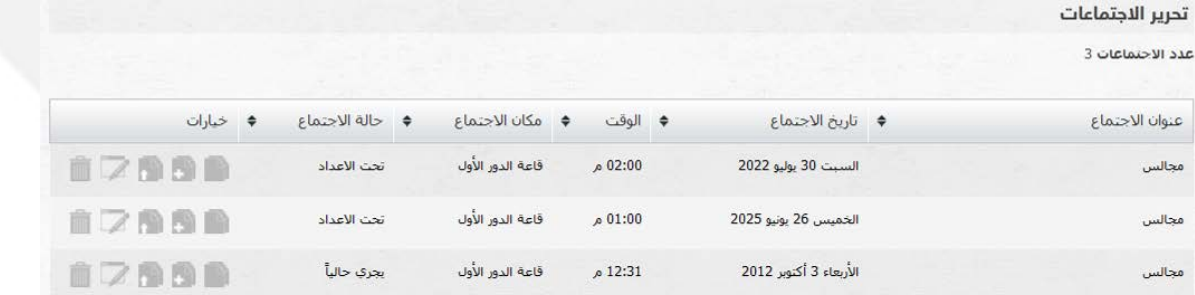

عند فتح صفحة تحرير الاجتماعات , يوجد بجانب كل اجتماع لائحة من الخيارات بالشكل التالي :

# <span id="page-16-1"></span>**1**-**1**-**5** : استعراض المواضيع في الاجتماع

<u>حصص حصص حصص حصوص</u><br>مشرف المجلس يستطيع استعراض المواضيع المدرجة في الاجتماع عن طريق النقر على : <sub>أكر</sub>

وبعد ذلك ستظهر للمشرف صفحة مواضيع الاجتماع المدرجة , بالشكل التالي :

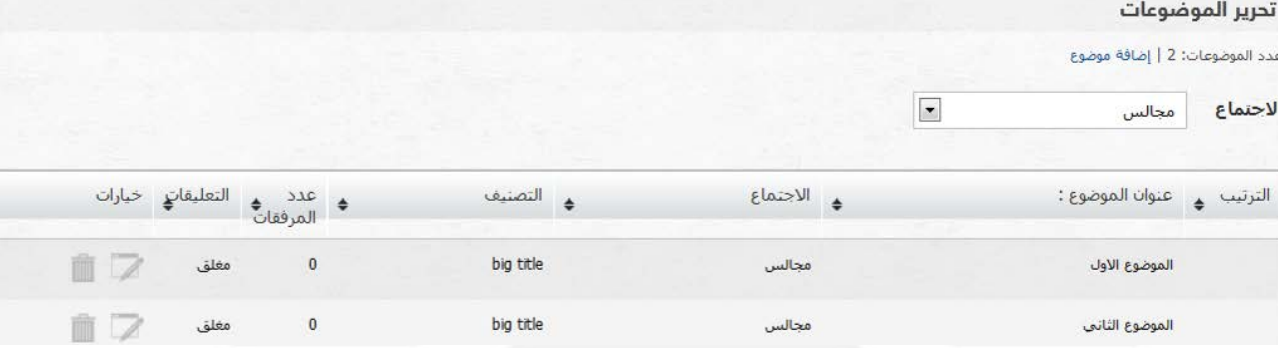

#### <span id="page-17-0"></span>**2**-**1**-**5** : إضافة موضوع إلى الاجتماع

مشرف المجلس يستطيع إضافة المواضيع إلى قائمة مواضيع الاجتماع عن طريق الدخول إلى قائمة الاجتماعات , ثم الضغط من قائمة خيارات الاجتماع على : ليتم الانتقال إلى صفحة إضافة موضوع جديد للاجتماع المختار

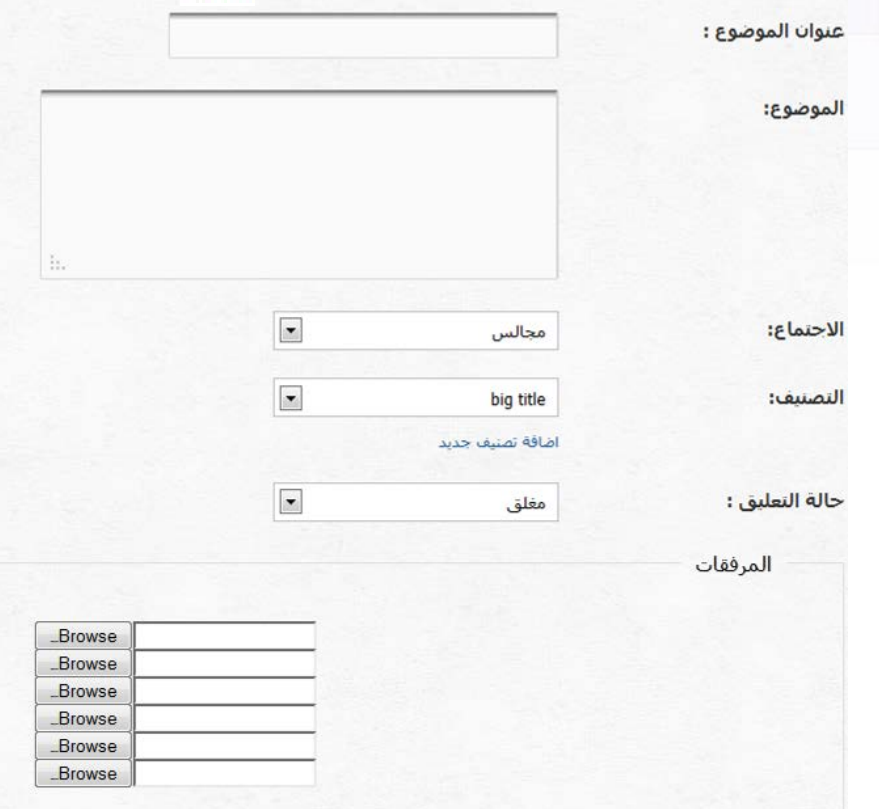

<span id="page-17-1"></span>من خلال صفحة إضافة الموضوع , يتم استكمال بيانات الموضوع وحالة الموضوع واختيار التصنيف ثم إرفاق الملفات المطلوبة للموضوع ( مثال : في حالة ترقية دكتور , إرفاق صورة من الأبحاث ) ثم الضغط عند اكتمال تسجيل البيانات على إضافة الموضوع , ليتم إدراجه تلقائيا في الاجتماع

#### 3-1-5 : تعديل كامل لبيانات الاجتماع

من صلاحيات مشرف المجلس تعديل بيانات الاجتماع كاملة : ويشمل ذلك تعديل التوقيت وتعديل اسم الاجتماع , والمدعوين للاجتماع وإعادة تحديد مكان وقاعة عقد الاجتماع . ويتم ذلك عن طريق قائمة الاجتماعات , يقوم مشرف المجلس بالضغط على تعديل البيانات , من قائمة خيارات الاجتماع :

بعد ذلك سيتمكن المشرف من تعديل البيانات عن طريق الصفحة التالية :

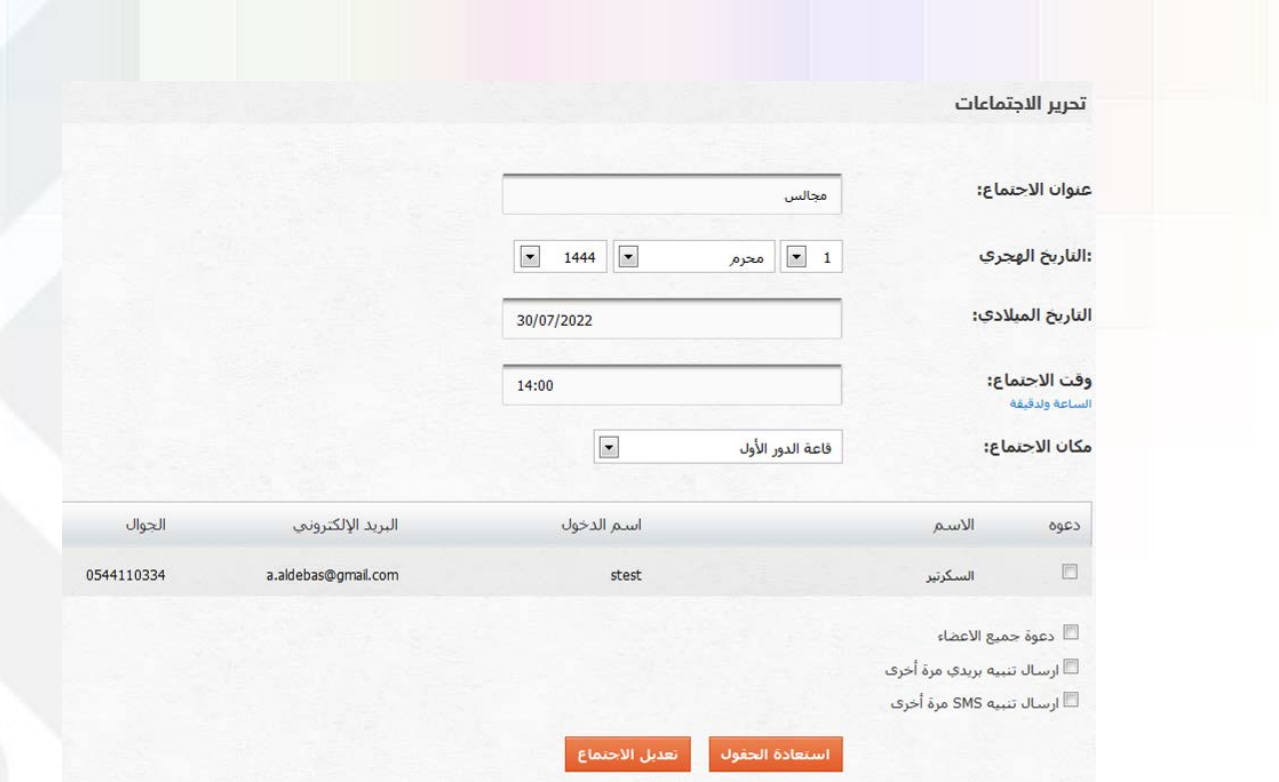

تعديل كافة البيانات المرغوب تعديلها ثم الضغط على تعديل الاجتماع لتأكيد التعديلات . **4**-**1**-**5** : حذف الاجتماع

> يستطيع مشرف المجلس القيام بحذف أحد الاجتماعات من ضمن القائمة يتم ذلك باختيار تحرير الاجتماعات ثم الذهاب إلى قائمة المهام الخاصة بكل اجتماع والضغط على حذف الاجتماع :

وسيقوم النظام آلياً بحذف الاجتماع من القائمة الخاصة باجتماعات المجلس .

# <span id="page-18-1"></span><span id="page-18-0"></span>**5**-**1**-**5** : تحويل حالة الاجتماع

مشرف المجلس يستطيع تحويل حالة الاجتماع من تحت الاعداد إلى مجدول حتى يتمكن الأعضاء من مطالعة الموضوعات . وذلك بالخطوات التالية :

- 1 الدخول على المجلس
	- 2 إختيار الاجتماع
- 2 تغير حالة الاجتماع من قائمة الخيارات إلى مجدول

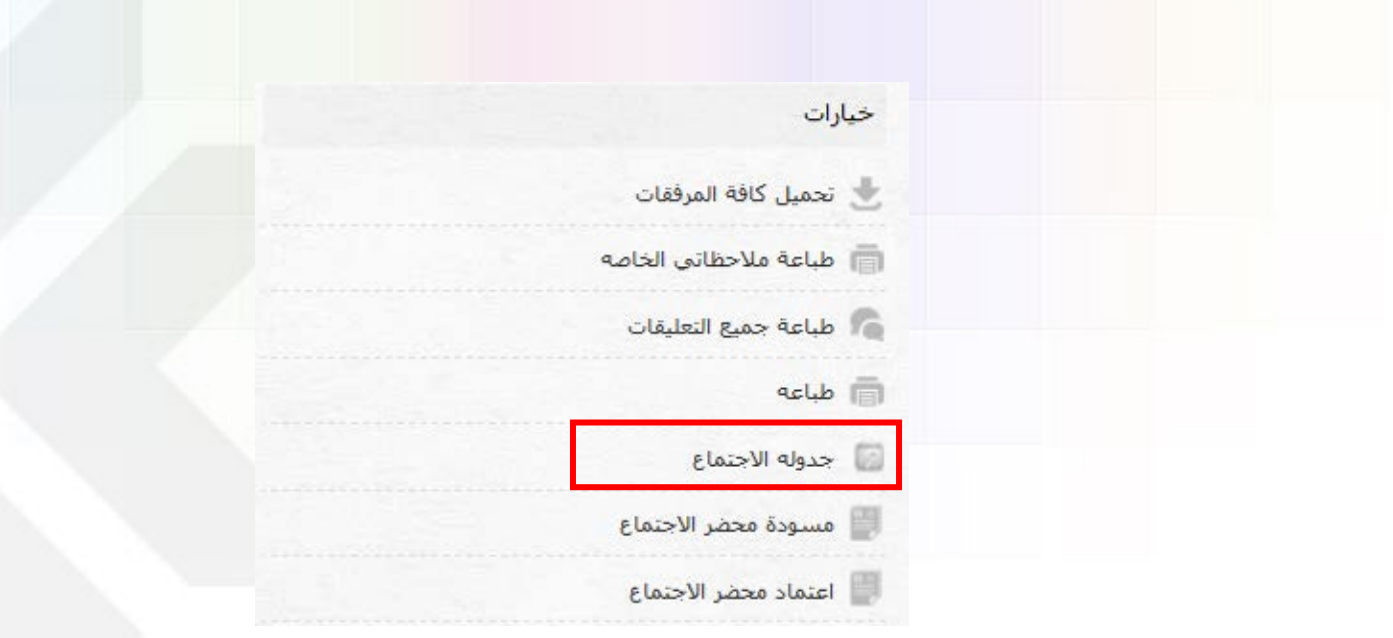

بعد ذلك قم باختيار الاعضاء لحضور الاجتماع

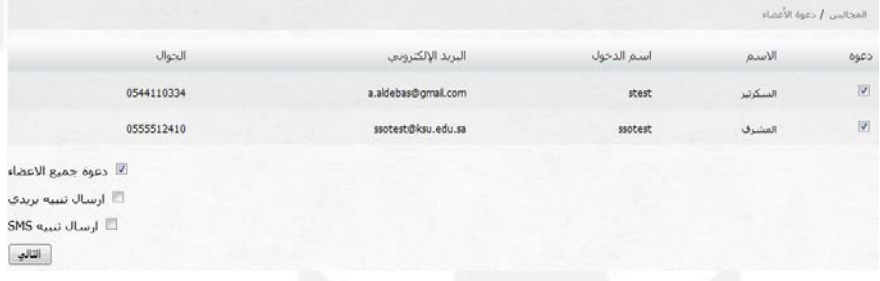

# <span id="page-19-0"></span>**3**-**5** : التعامل أثناء الاجتماعات .

مشرف المجلس هو المسئول الأول عن سير العمل أثناء الاجتماع , أولا ً للتعامل مع الاجتماع يجب الدخول عليه من خلال قائمة الاجتماعات للمجلس : عن طريق الخطوات التالية :

- 1 اختيار المجلس .
- 2 اختيار الاجتماع .
- 3 الدخول على صفحة الاجتماع :

كما في الصورة التالية : صفحة الاجتماع تبين للمشرف جميع بيانات الاجتماع وجميع المواضيع وجميع المدعوين للاجتماع , وأيضاً توقيت الاجتماع ومكان انعقاد الاجتماع .

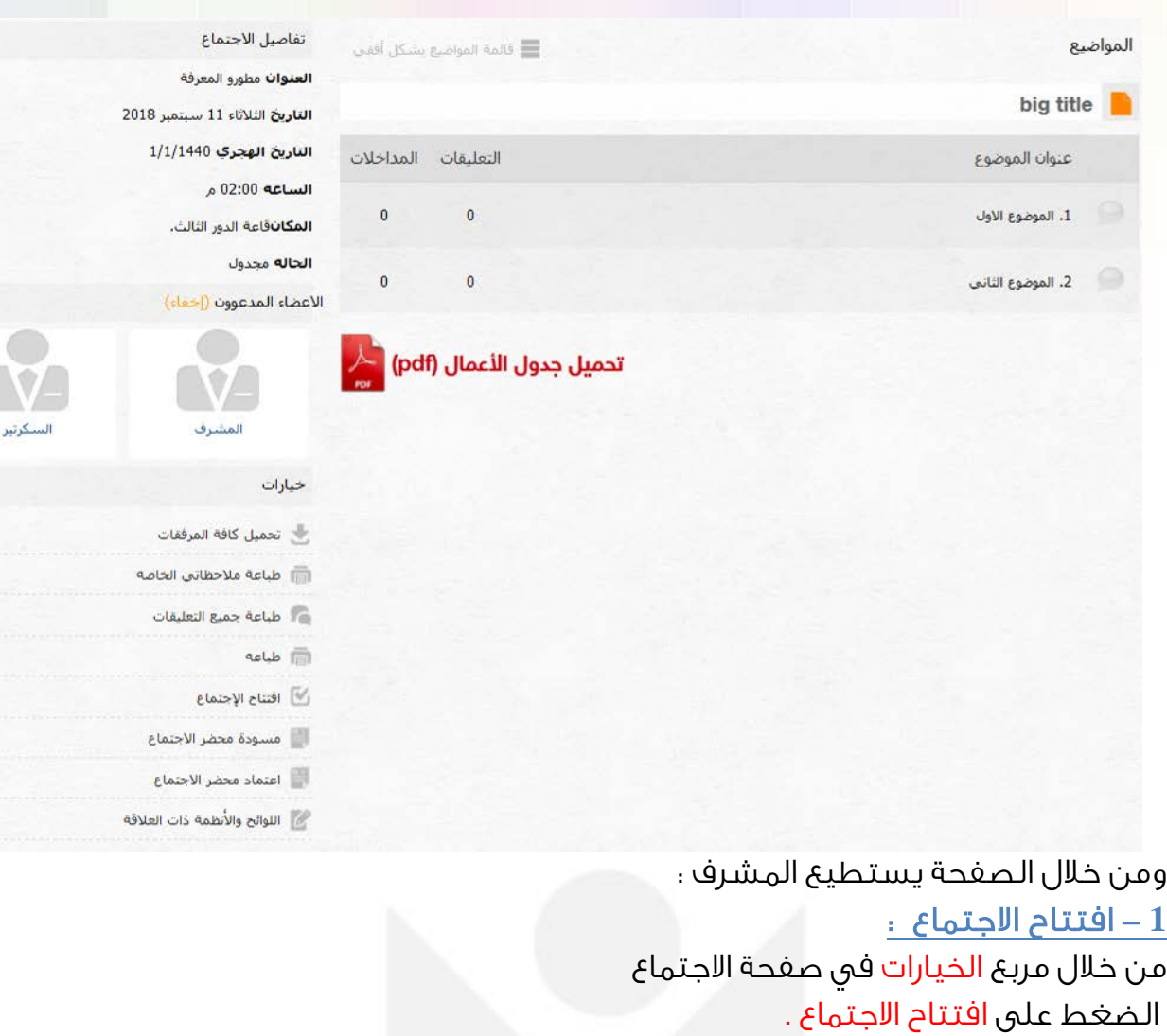

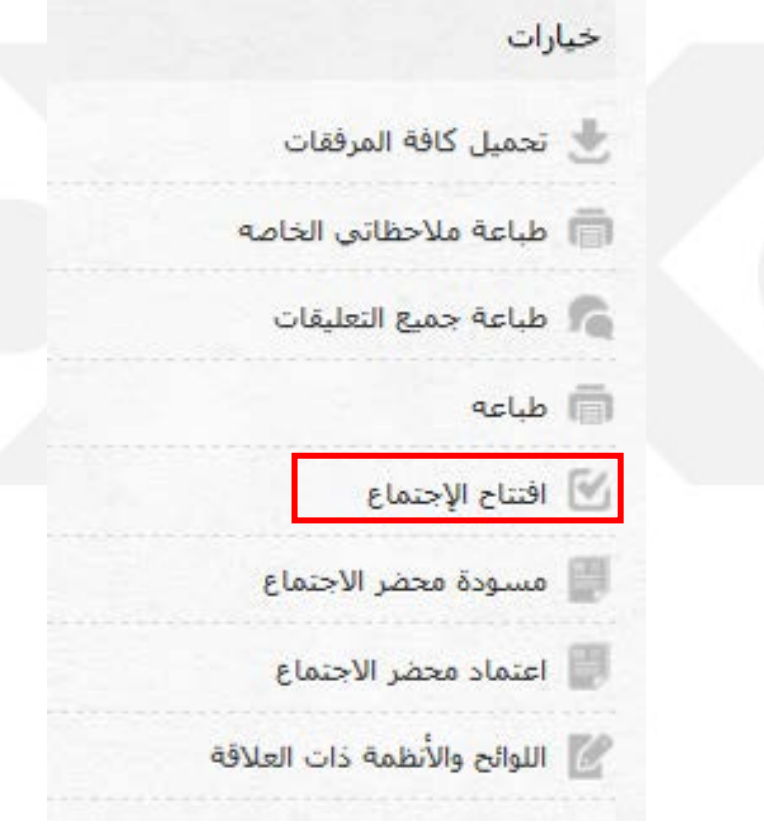

 $2.9$ 

 $\begin{array}{c} \begin{array}{c} \begin{array}{c} \begin{array}{c} \end{array} \end{array} \end{array} \end{array} \end{array} \end{array}$ 

وقته سيقوم النظام بتنبيهك للتأكد وعدم افتتاح الاجتماع بالخطأ . موعد الاجتماع هو الثلاثاء 11 سبتمبر 2018 الساعه 02:00 م. هل أنت متأكد من أنك تريد إفتتاحه الآن ؟ أفتتاح الإحتماع تراجع

**2 –** إدخال الوقت المقترح للنقاش لأحد المواضيع :

ملاحظة : عند الضغط على افتتاح الاجتماع في غير

من خلال الدخول على الموضوع ثم إدخال الزمن الكافي لمناقشته كما في الصورة :

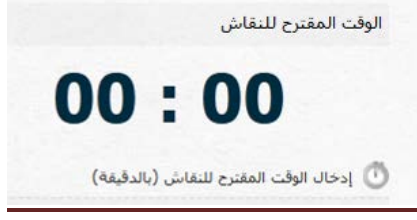

**3 –** إضافة تصويت لأحد المواضيع :

من خلال الدخول على الموضوع من قائمة مواضيع الاجتماع ثم الضغط على إضافة تصويت من ضمن القائمة :

> تصويت لايوجد تصويت في هذا الموضوع حتى الآن إضافة تصويت

خاصية التصويت في نظام المجالس تمكن المشرف من إضافة عدد من الجزئيات للتصويت في الموضوع الواحد كما في الصورة التالية :

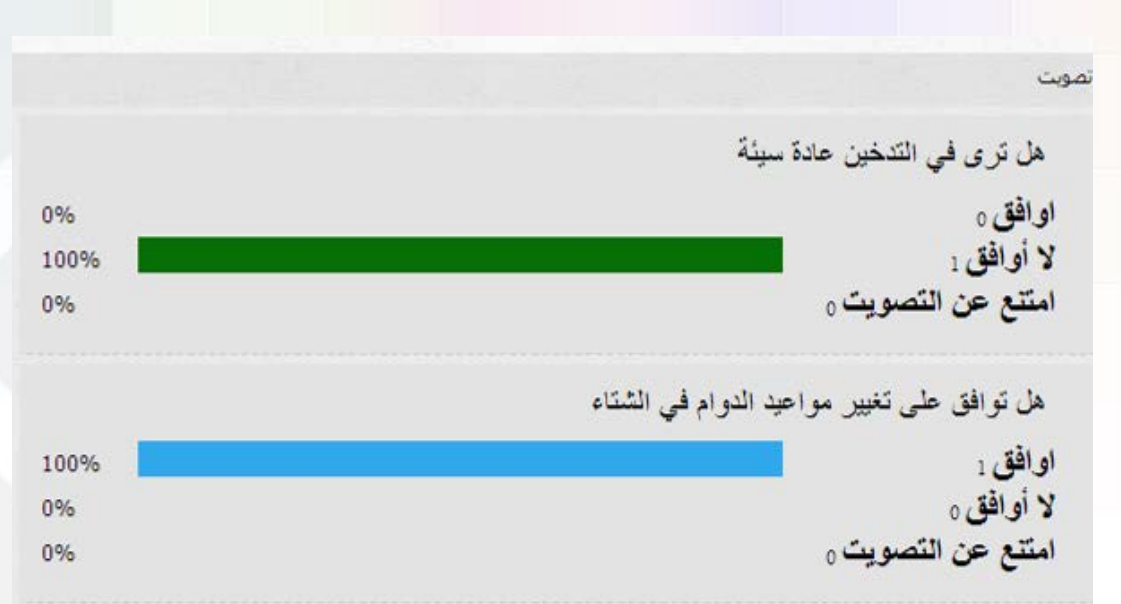

ملاحظة: يحتاج العضو لإتمام عملية التصويت إلى جهاز .

# **4 –** إضافة قرارات الموضوع واعتمادها :

من خلال الدخول على الموضوع وعند انتهاء التصويت ( في حالة وجوده ) ,يستطيع المشرف إضافة القرارات الناتجة من التصويت أو من النقاش لكي تحفظ وتعتمد ويستطيع جميع المشاركين رؤية نتائج الاجتماع في أي وقت أخر . **5 –** إغلاق الاجتماع : من خلال مرب<mark>ع الخيارات في صفحة الاجتماع ,</mark> الضغط على إغلاق الاجتماع .

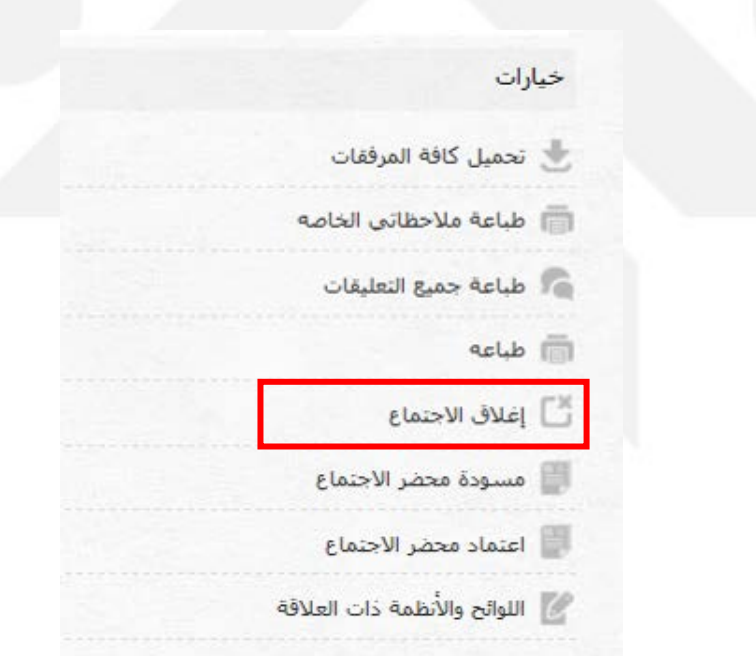

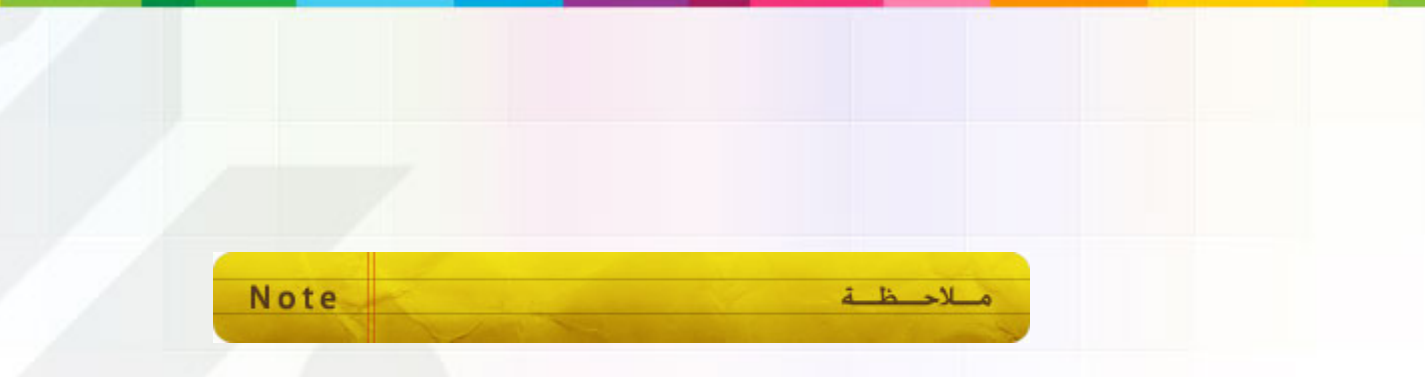

مشرف المجلس يستطيع تحرير وحذف تعليقات الأعضاء المكتوبة في النقاشات والمواضيع داخل الاجتماع .

<span id="page-23-0"></span>أخيراً : تسجيل الخروج من نظام المجالس

للخروج من نظام المجالس : من القائمة الرئيسية الضغط على أيقونة تسجيل الخروج

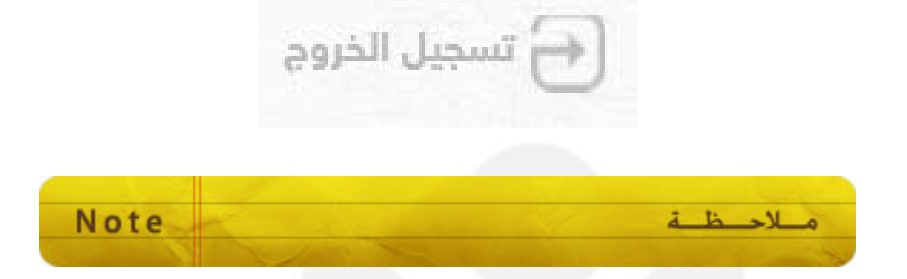

-يتم تسجيل الخروج آلياً في حالة عدم وجود نشاط لمدة 60 د قيقة. (للتوضيح فقط: تحديث الصفحة أو الانتقال لصفحة جديدة يعتبر نشاطاً أما تحريك المؤشر فلا يعتبر نشاط في صفحات الويب) . - يتم تسجيل الخروج آلياً عند إغلاق المتصفح .

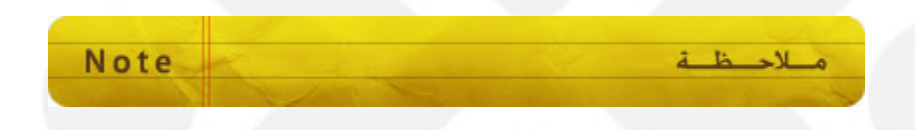

هذا الدليل عبارة عن تبسيط للنظام بالصور فإن كان من نواقص يرجى إبلاغنا لتحديث الدليل .

قسم التطبيقات